# **Cloud PBX Starter Guide**

Ver1.0.0 2017/11/17 revised

This starter guide describes how to setup Cloud PBX to make calls after Account registration. Please read carefully through this guide before your start to use our service.

NOTE: If you simply want to purchase phones from us, you may skip from "Login" to "5. Purchase [Phone](#page-7-0)".

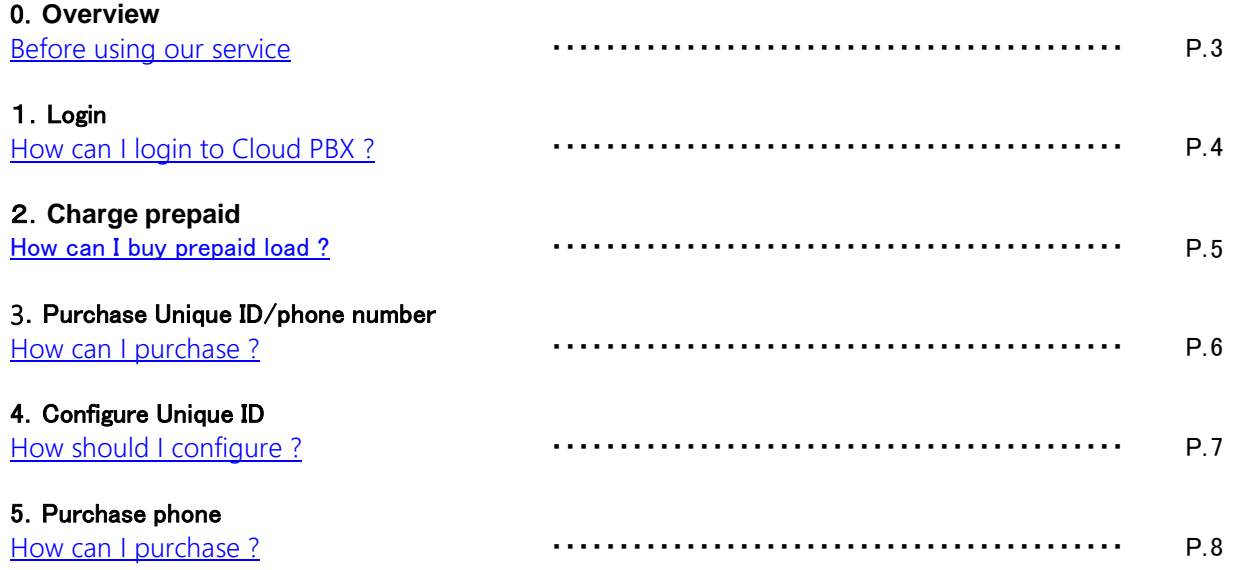

<span id="page-2-0"></span>To use our service, you must have Unique ID, phone number, phone, internet connection. Internet connection should be prepared by yourself.

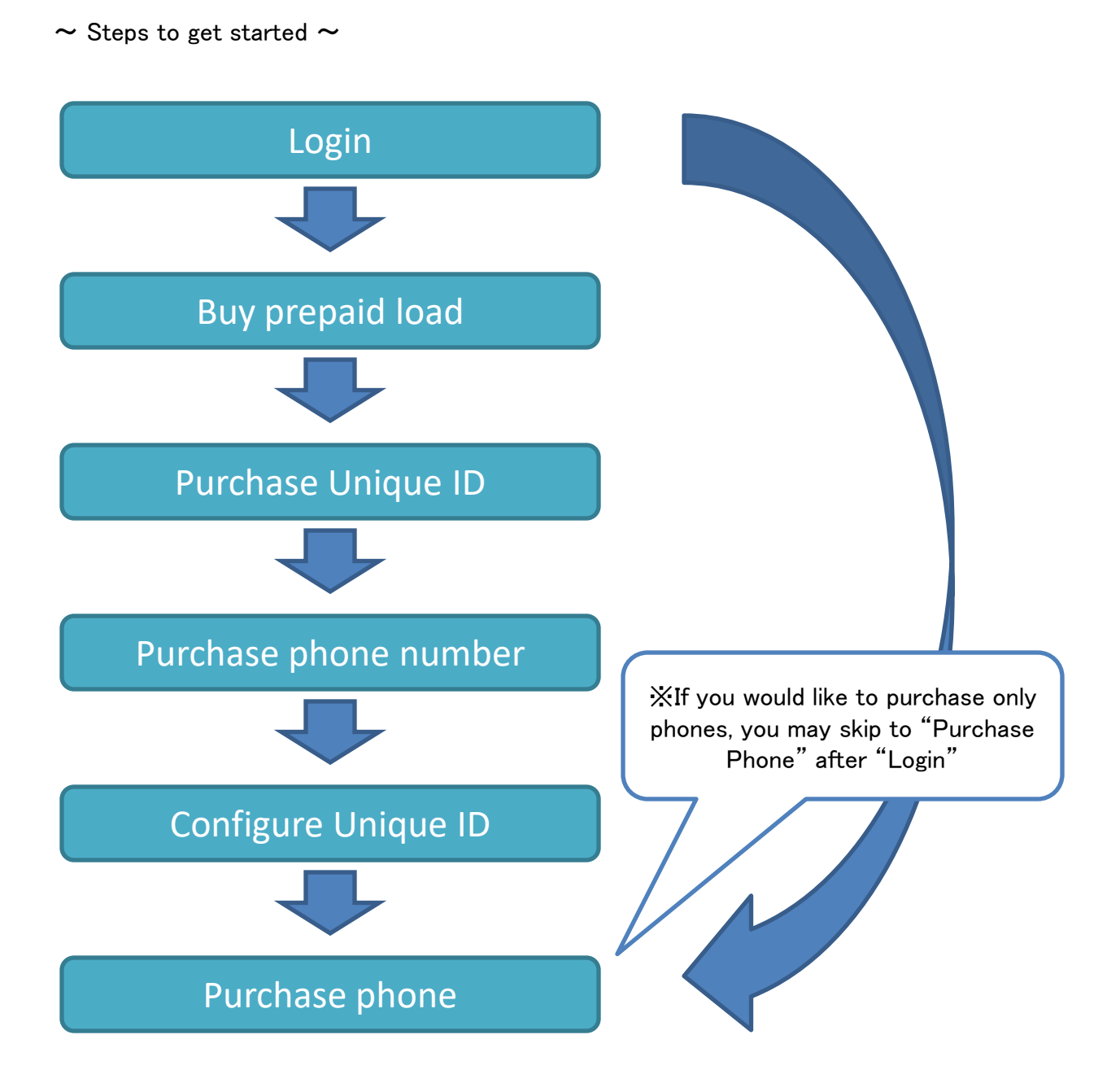

<span id="page-3-0"></span>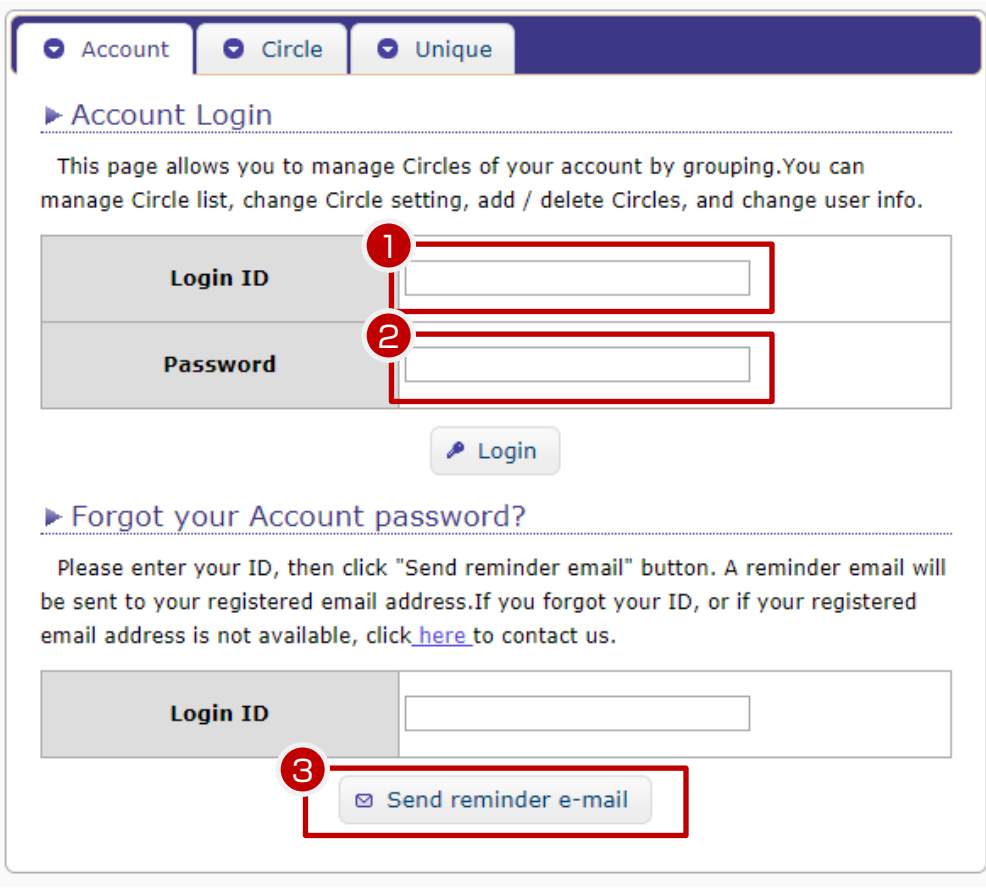

【Account Login】

Account management page allows you to manage Circles.

This is to purchase/configure Unique ID/phone number/options from Circle management page.

You can also log in Circle management page and Unique management page through the Account management page.

① Please enter your Account Login ID here

② Please enter your Account password here

【Forgot your password ?】

③ URL for re-set up will be sent to your registered e-mail address when you forgot the password. Enter Login ID, then click "Send reminder e-mail" button.

 In case you forgot your Login ID or the e-mail you have registered is no longer in use, please contact our support team.

## <span id="page-4-0"></span>2. Buy prepaid load  $\sim$  How can I buy prepaid load ?

Our payment term is prepayment, all fees and charges will be deducted from your prepaid balance. You can buy your prepaid load on the Account management page. Login to Account management page, click "Prepaid" > "Purchase Prepaid" of menu at top of page.

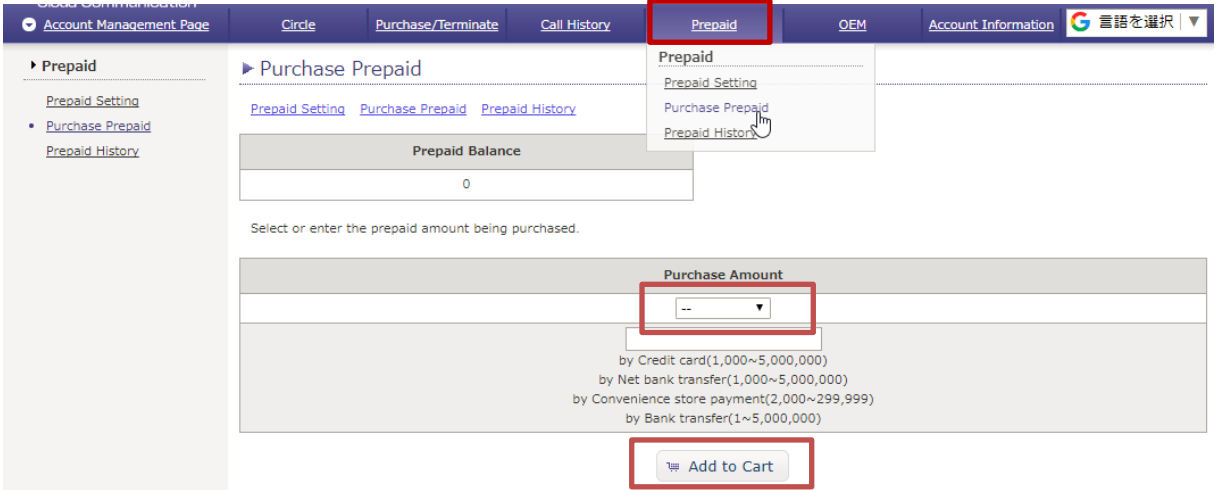

#### ・Purchase Amount

Select purchase amount from pull down menu or put amount then Add to Cart. (Priority are given to amount in the text field.)

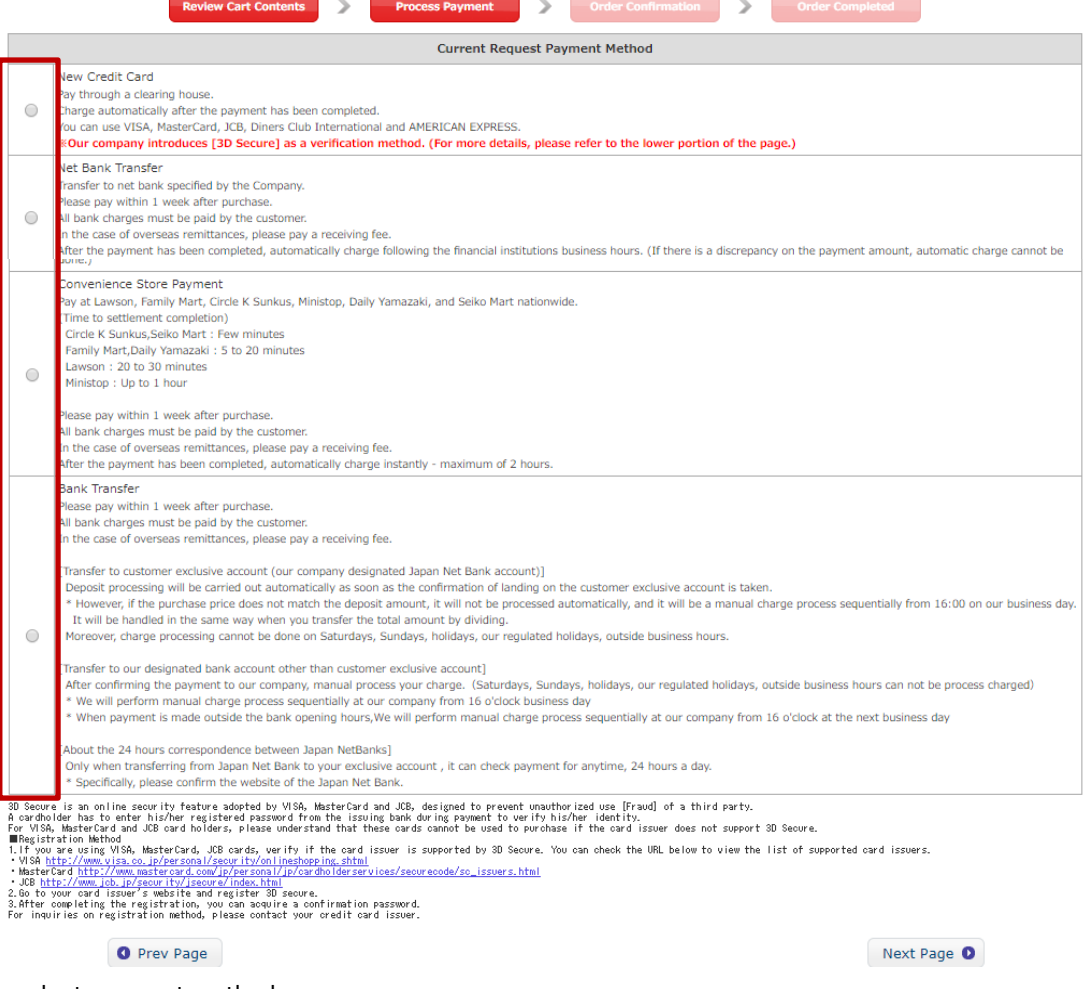

Please select payment method.

Press "Next Page", then review informations on order confirmation page and confirm the order by pressing "Purchase" button.

You will move to Authentication page, follow the instruction on the page to complete payment.

<span id="page-5-0"></span>You need to purchase Unique ID and phone number to make or receive calls. You may choose Unique ID depending on your purpose.

#### 【Purchase Unique ID】

Circle management page > Purchase > Purchase Unique

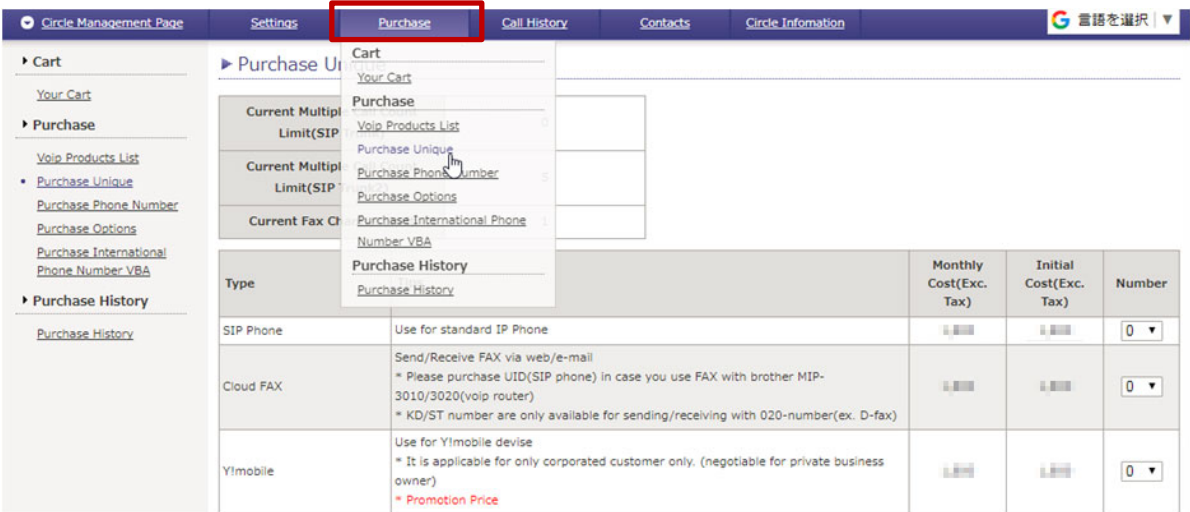

Please select number of Unique you need and proceed with purchase.

Review your order carefully and confirm your order by pressing "Purchase " button. Purchasing has been completed once [Thank you for your purchase] are displayed.

#### 【Purchase phone number】

Circle management page > Purchase > Purchase Phone Number

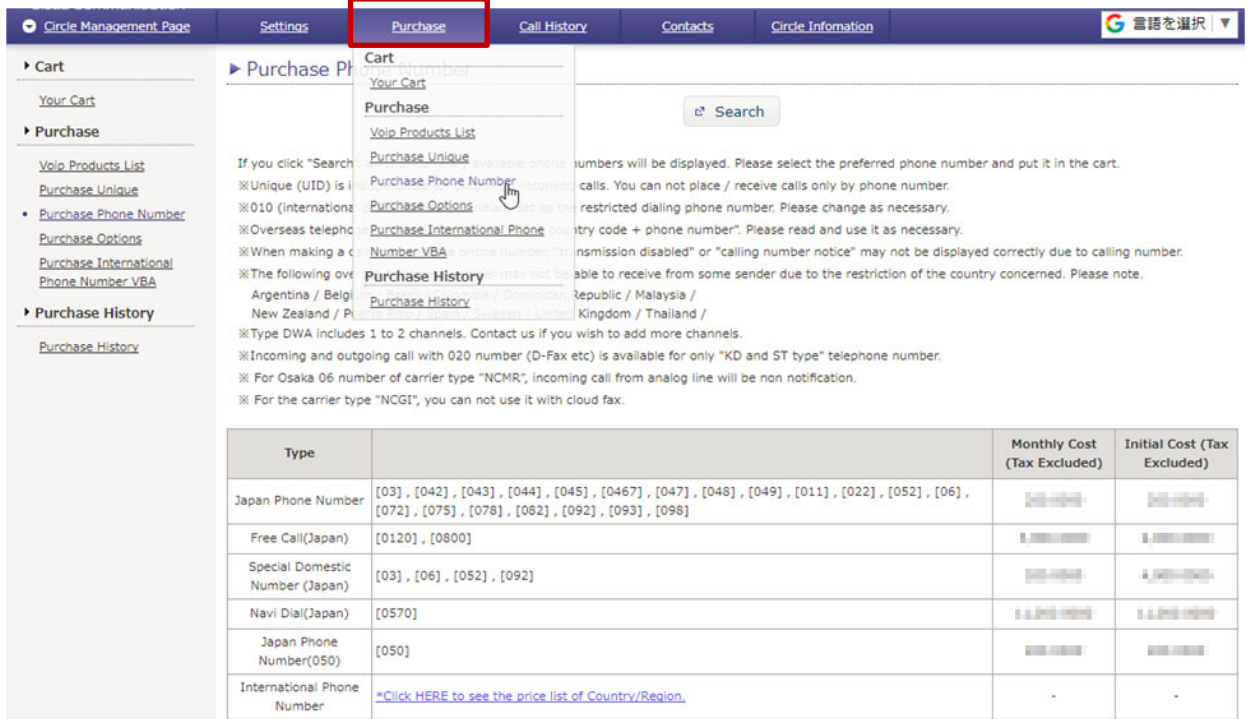

The number list will be shown once click "search". Put the number you wish to purchase into cart and proceed with purchase.

Review your order carefully and confirm your order by pressing "Purchase " button. Purchasing has been completed once [Thank you for your purchase] are displayed.

# <span id="page-6-0"></span>4. Configure Unique ID  $\sim$  How should I configure ?

Once you've purchased Unique ID and phone number, you need to set up the Unique ID before you can make or recieve calls.

#### 【Configure Unique ID】

Circle management page > Unique List

All Unique you've purchased are shown here.

By clicking "details", you can open the editing screen and make initial settings such as incoming calls, outgoing calls and so on.

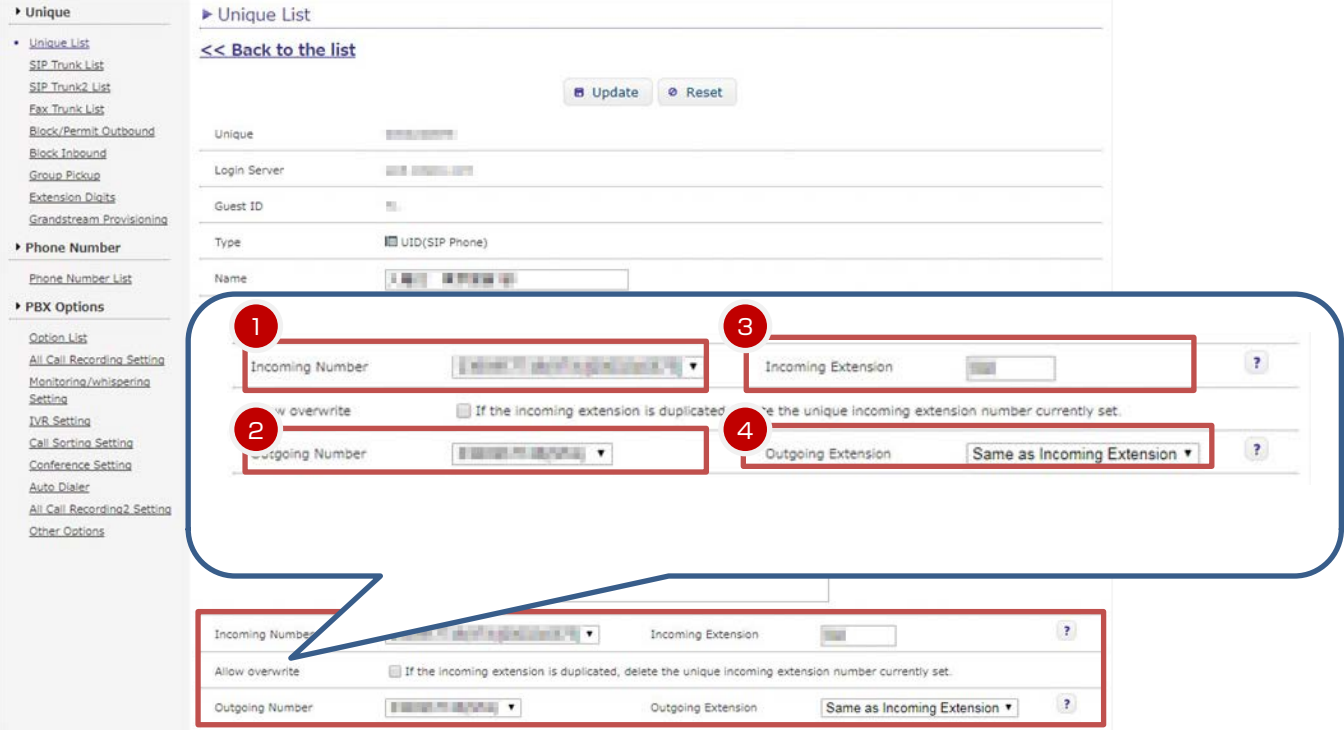

Set up following 4 fields.

①Incoming phone number:Select phone number for incoming call. (mandatory)

Note: Please select phone numbers on the phone number list page in case you desire to set multiple phone numbers on one unique.

②Caller ID : Select phone number for outgoing call. Caller ID will be shown on the receiver's display. (mandatory )

"Ban Dialing prefix" : Unable to make outgoing call from this unique for external phone numbers.

③Incoming extension:Enter extension number for incoming. 2 to 5 digits are applicable(default: 3 digits)

④Outgoing extension:Enter extension number either same as incoming extension or any extension number.

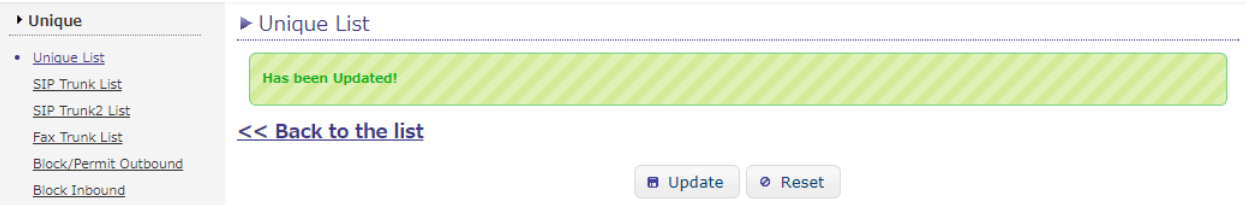

Press "Update" button and your configuration will be applied.

Note: For furthre information, please refer to the "Cloud PBX User Manual".

### <span id="page-7-0"></span>5. Purchase phone  $\sim$  How can I purchase ?

You can start shopping as soon as you have login to Cloud PBX.

Circle management page > Purchase > Voip Products List Note: You may also purchase on Account management page.

Device list will be shown as per types of products.

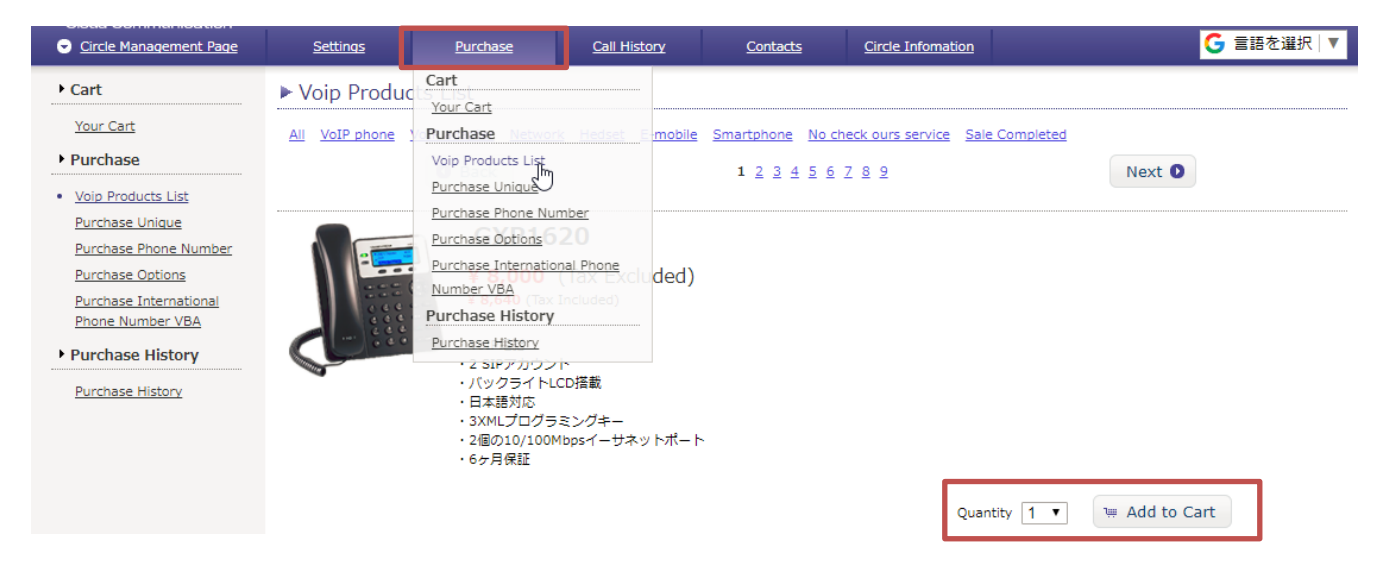

Please select quantity then Add to Cart.

Please select Set Circle to the Device if you need us to set up.

- Not set : We will ship without setting. Note: You will need to set up device configuration by yourself.
- Set up : Please choose circle and unique to be configured that you have purchased. You can use upon delivery.

Please proceed with purchase.

Review your order carefully and confirm your order by pressing "Purchase " button. Purchasing has been completed once [Thank you for your purchase] are displayed

It's ready for use upon delivery.

Note: For furthre information, please refer to the "Cloud PBX User Manual".